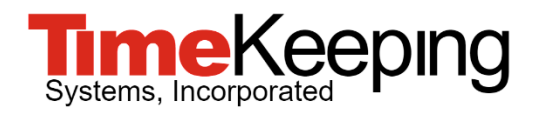

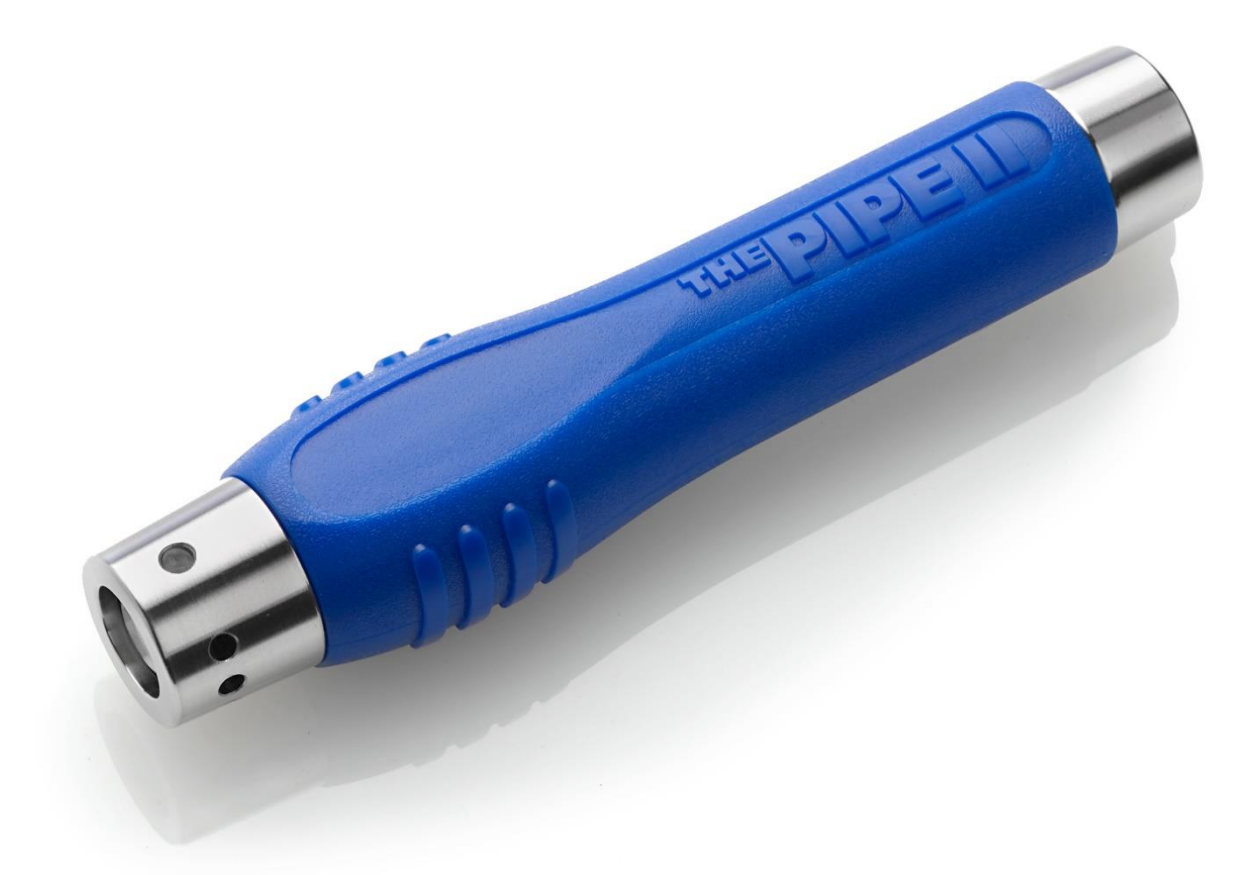

# Quick Start Guide

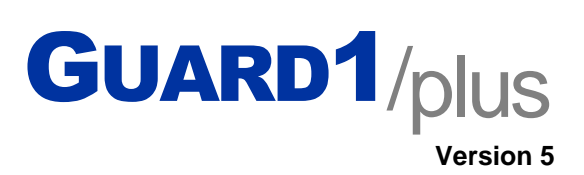

© 2019 TimeKeeping Systems, Inc. GUARD1 PLUS and THE PIPE are registered trademarks of TimeKeeping Systems, Inc.

## **Quick Start Guide for GUARD1 PLUS 5**

### **Visit us on the Web**

You can find the latest version of this and other documents for GUARD1 PLUS at *<http://www.guard1.com/support>*

Our Knowledge Base at *<http://www.guard1.com/Support>* has detailed and up-to-date information about installation, configuration and troubleshooting of GUARD1 PLUS 5.

We welcome your suggestions! If you have a suggestion or find a discrepancy, please contact us at *[support@guard1.com](mailto:support@guard1.com)* or *[support.europe@guard1.com](mailto:support.europe@guard1.com)*.

#### **PC Requirements**

- 2.66 GHz CPU
- 4 GB of RAM
- 20 GB of hard drive space
- DVD drive
- A USB port is required for the USB Downloader
- An Ethernet connection is required for the IP Downloader

#### **Software Requirements**

- One of these supported Operating Systems:
	- o Windows 7 Service Pack 1 (32/64 bit)
	- o Windows 8.1 (64 bit only)
	- o Windows 10 (64 bit only)
	- o Windows Server 2012 R2
	- o Windows Server 2016
- Microsoft .NET Framework 3.5 (requires an active Internet connection to enable on Windows 8.1, Windows 10 and Server 2012 R2)
- Microsoft .NET Framework 4.5 (enabled by default on Windows 8.1, Windows 10 and Server 2012/2016)
- Microsoft Office Excel 2010 Service Pack 2 (32-bit only) or newer (for the Rounds Tracker Module)
- Microsoft Internet Explorer 11 or later is recommended as the default browser o *Microsoft SQL Reporting Services will not work with Microsoft Edge browser*

#### **Hardware Requirements**

• A GUARD1 USB Downloader or IP Downloader

*IMPORTANT*: GUARD1 PLUS 5 *does not support and will not work* with Direct, Mobile or Modem Downloader or with third-party downloaders.

**NOTE**: If you are installing version 5 **on the same PC as a previous version of GUARD1 PLUS and/or IP Attendant**, you will be prompted to uninstall the old version(s) during the GUARD1 PLUS 5 installation process, and your older GUARD1 PLUS database and backups stored in the standard folders will be copied automatically to the new install folder during the GUARD1 PLUS version 5 installation.

 $E$ D-99-0051-007 1

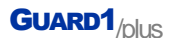

#### **1. Install GUARD1 PLUS**

Follow these instructions to install GUARD1 PLUS. Please **allow at least 45 minutes** for the entire installation and configuration process.

- 1. **You must be logged on as a Local Administrator** to install GUARD1 PLUS.
- 2. Insert the GUARD1 PLUS DVD in the DVD drive. The installer will launch automatically.
	- If the installer does not begin automatically, click **My Computer** and browse to the DVD drive. Double-click the **setup.exe** file.
- 3. Select a language and click **OK**. The installer will extract the GUARD1 PLUS setup files to your hard drive; this may take several minutes to complete.
	- a. You may be prompted to install the prerequisites "Microsoft .NET Framework 3.5" and/or "Microsoft .NET Framework 4.6.1". If so, click **Install**.
	- b. Click **Next** to complete the prerequisites installation and then click **Finish**.
- 4. Click **Next** to install GUARD1 PLUS.
- 5. After reviewing the End User License Agreement select "I accept the terms in the license agreement" then click **Next** and **Install**.
	- If older GUARD1 products are installed on this computer, you will be prompted to uninstall them. Click **OK** at the message "The following products must be uninstalled". The listed products will be uninstalled. You may be prompted to proceed during this process – if so, click **OK** or **Yes**. Once all older products are uninstalled, the version 5 installer will proceed.
- 6. After version 5 is installed, click **Finish** to launch the GUARD1 PLUS Configuration Wizard.

#### **2. Configure GUARD1 PLUS**

Follow these instructions to configure GUARD1 PLUS.

- 1. The Configuration Wizard will launch automatically after you click **Finish** in the installer window.
	- If the Configuration Wizard does not launch automatically, click the Configuration Application shortcut in the *TimeKeeping Systems\Guard1 Plus* folder of your Windows All Programs menu.
- 2. Review the first screen of the Configuration Wizard, then click **Start**.
- 3. Select **Create configuration** and click **Next**.
- 4. Enter your Support Code. *Your Support Code can be found on a label on the GUARD1 PLUS 5 DVD, or may have been provided to you by Technical Support or Sales*.
- 5. Click **Next**.
- 6. The Configuration Wizard will set up the GUARD1 PLUS components. *Please note that the installation of SQL Server Express will take several minutes*.
- 7. When the Wizard is complete, click **Exit** to launch the GUARD1 PLUS Data Maintenance Wizard.
- 8. When prompted by the Data Maintenance Wizard, create your GUARD1 PLUS Supervisor account by entering a User name and Password. You will use this account to log in to GUARD1 PLUS and to create additional User accounts if needed.
- 9. Click **Next**.
- 10. When the Data Maintenance Wizard is complete, click **Finish**.

#### **3. Connect the USB Downloader**

The USB Downloader should be connected **AFTER** you install GUARD1 PLUS.

- 1. Position the Downloader near the computer.
- 2. Connect the USB cable from your Downloader to the computer's USB port.
- 3. The Downloader will appear in the System Tab in GUARD1 PLUS. If it does not, click on the **Guard1 Plus** folder in the System Tab, then press **F5** on your keyboard to refresh the display.

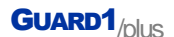

#### **4. Clear the PIPE**

Before you add any new buttons, the factory button scans on the PIPE should be cleared.

- 1. Place THE PIPE in the Downloader.
- 2. THE PIPE will download automatically.
- 3. If there are any new buttons, a notification from the Configure Unassigned Buttons application will appear in the System Tray.
- 4. In GUARD1 PLUS, open the Buttons tab and click the GUARD1 PLUS folder to highlight it. Press **F5** on your keyboard to refresh the display, then right-click the Unassigned Buttons folder and select **View All Unassigned Buttons**.
- 5. In the right window pane, select any button, press **CTRL+A** on your keyboard to select all buttons, then press the **Delete** key on your keyboard. Click **Yes** to delete all the buttons.

#### **5. Add Your Buttons**

Officer, Location and Incident buttons are all added in the same way.

- 1. Read each button with THE PIPE. Keep track of the order you read them in and carefully record the description of each button you read, in the correct order.
- 2. Place THE PIPE in the Downloader. It will download automatically.
- 3. Open the Configure Unassigned Buttons app by double-clicking its Tray icon, or from the Buttons Tab in GUARD1 PLUS by right-clicking the Unassigned Buttons folder and selecting **Configure Unassigned Buttons**.
- 4. Select the download that contains the buttons you want to assign.
- 5. In the right window pane, the buttons are listed in the order they were read. Referring to the list you made in Step 1, specify a description for each button and the button's type (Officer, Location or Incident).
- 6. When finished, click **Save**.

#### **6. Create a Tour**

You must add your Location buttons to a tour to see their data in reports.

- 1. Click the **Facilities** tab.
- 2. Double-click **Clients** to add a new Client.
- 3. Enter the Client information and click **Next**.
- 4. Select **Go to the Finish screen** and click **Next**, then **Finish**.
- 5. Locate the Client you have just created in the Facilities tab.
- 6. Right-click the Client and click **Add Location**.
- 7. Select all of the Location buttons that should be added to this Client and click **Next**.
- 8. Click **Finish**.

#### **7. Run an Officer, Location, Incident Report**

You can generate reports and filter on date, time, Officers and Incidents.

- 1. Open the **Facilities** tab and highlight the client or tour.
- 2. Right-click from the Client and point to **Reports** and then click **Officer**, **Location**, **Incident**.
- 3. Enter the report parameters in the following tabs: **General**, **Appearance**, **Filter - Incidents**, and **Filter - Officers**.
- 4. To display the report, click the icon for **View** and the report will open in your default web browser.
- 5. From the web browser, you may export the report to a Word (.docx), Adobe (.pdf) or Excel (.xlsx) file.
- 6. Click the **X** in the upper right-hand corner to close the Officer, Location, Incident Report tab.
- 7. When prompted whether or not you want to save this report definition, click **No**.